## How to Create an Account on TRAIN NM

Go to[: www.train.org/nm](http://www.train.org/nm)

1. Create an Account. Start by selecting on the "Create an Account" button highlighted below.

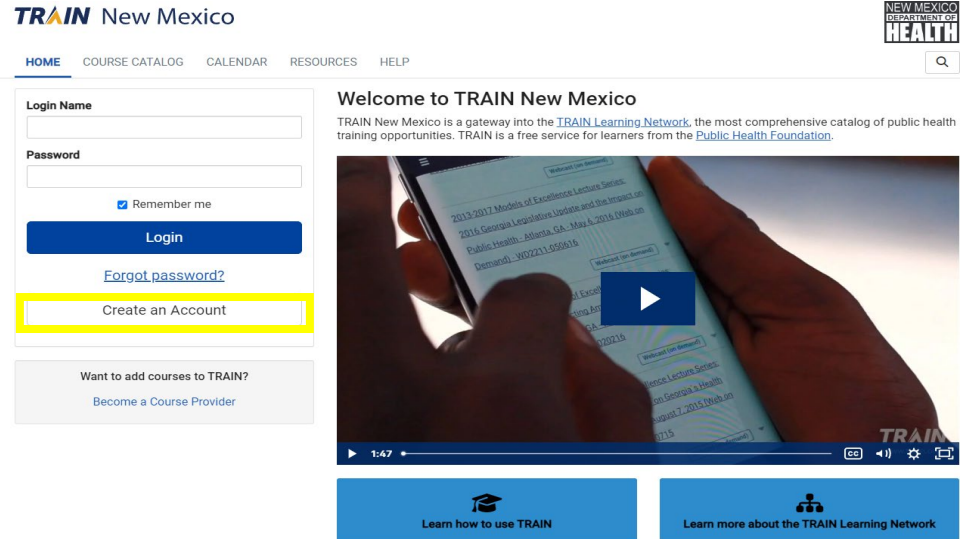

2. Once you have created your account you can access the required courses by searching for "NMSIIS" or by searching for the course ID numbers:

**NMSIIS Basic/Standard User** (edit access, report vaccines, run reports, view inventory): Couse ID 1109100

**NMSIIS New User (Reports/Read Only)** (view patient records and demographics, run limited reports): Course ID 1108961

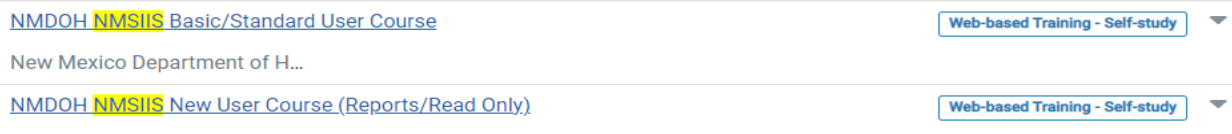

- 3. Click on the course title to access the page where you can launch the training.
- 4. Once you successfully pass **(80%+)** on the NMSIIS exam, your Certificate of Completion will auto populate along with the NMSIIS User Security and Confidentiality Agreement.

*You will also be able to print your NMSIIS Certificate of completion, under the "Certificates" tab on your profile.*

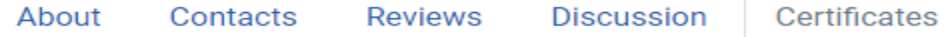

Please ensure you have included your VFC Pin # or Clinic ID # on your NMSIIS User Agreement form and the level of system access being requested based on training completed.

After our office receives your returned documents, **please allow up to 72 hours** to receive your NMSIIS login credentials.